# **CIBLE ISCSI**

Un partage réseau permet d'accéder aux données au niveau des fichiers (SMB, NFS ou AFP). Il s'agit donc d'une solution idéale pour partager des données entre plusieurs postes de travail. Toutefois, certains environnements de travail exigent des taux de transfert plus rapides que ne permet pas un accès au niveau des fichiers. Pour répondre à ces exigences, le NAS LaCie offre la possibilité de créer des cibles iSCSI (Internet Small Computer System Interface). Contrairement au partage réseau, les cibles iSCSI permettent d'accéder aux données par bloc pour des performances optimales. Grâce à la technologie iSCSI, la charge imposée au processeur du NAS est moindre dans la mesure où les données sont écrites directement sur le volume. Les partages offrant un accès en lecture et en écriture aux données au niveau du fichier impliquent un processus plus exigeant en raison des protocoles IP et de gestion de réseau.

Outre le fait qu'elles exigent des taux de transfert plus rapides, de nombreuses applications professionnelles sont parfaitement compatibles avec un dispositif de stockage local. Les éventuels problèmes de compatibilité liés aux volumes réseau standard portent notamment sur le partage des données et les formats des fichiers réseau. Par conséquent, les cibles iSCSI du NAS LaCie s'installent sur un poste de travail de la même manière que des volumes locaux. Un poste de travail qui se connecte à une cible iSCSI s'appelle un initiateur iSCSI.

L'initiateur iSCSI doit formater la cible iSCSI du NAS LaCie dans un système de fichiers non réseau (NTFS, HFS+ ou FAT32). Un administrateur peut, par exemple, allouer un volume RAID (RAID 1, RAID 5, SimplyRAID, etc.), en partie ou en totalité, à une cible iSCSI. Un poste de travail appartenant au même réseau que le NAS LaCie devient alors un initiateur iSCSI. Ainsi, lors de la première installation de la cible iSCSI, l'initiateur iSCSI est invité à formater le disque de la même manière qu'avec un dispositif de stockage local standard (stockage à connexion directe ou DAS).

Un administrateur peut allouer jusqu'à 8 To à une cible iSCSI.

### ISCSI ET AGRÉGATION DE LIENS : PERFORMANCES OPTIMALES GARANTIES (5BIG NAS PRO UNIQUEMENT)

Une cible iSCSI offre un niveau de performances idéal pour les applications qui utilisent des fichiers volumineux, tels que des graphiques, des photos et des vidéos ou une multitude de petits fichiers, à l'instar de programmes audio professionnels. Mais il est possible de gagner davantage en performances en :

- créant la cible iSCSI sur un volume RAID 5.
- configurant les deux ports LAN du LaCie 5big NAS Pro en mode agrégation de liens.

Pour plus d'informations sur les configurations RAID, reportez-vous à la section [5big NAS Pro : À propos des](http://manuals.lacie.com/fr/manuals/2big-5big-nas/raid5big/start) [modes RAID.](http://manuals.lacie.com/fr/manuals/2big-5big-nas/raid5big/start) Reportez-vous à [Réseau](http://manuals.lacie.com/fr/manuals/2big-5big-nas/dashboard/network) pour plus d'informations sur l'agrégation de liens.

### PARTAGE D'UNE CIBLE ISCSI

Une cible iSCSI est généralement destinée à être utilisée par un seul initiateur iSCSI. Une fois que l'initiateur iSCSI s'est déconnecté de la cible iSCSI, un autre initiateur du réseau peut s'y connecter.

Les clusters SAN avancés peuvent être configurés pour gérer plusieurs cibles iSCSI et les partager entre les postes de travail du réseau. Lors de l'ajout d'une cible iSCSI du NAS LaCie sur un cluster SAN, l'administrateur doit sélectionner **Sessions multiples** dans les paramètres avancés de la cible iSCSI.

S'il n'est pas parfaitement administré par un cluster SAN, le **partage des cibles iSCSI entraîne un fort risque d'altération des données**.

## CRÉATION D'UNE CIBLE ISCSI

Pour créer une cible iSCSI, procédez comme suit :

1. Allez dans **Tableau de bord > Stockage**, puis cliquez sur **Ajouter du stockage**.

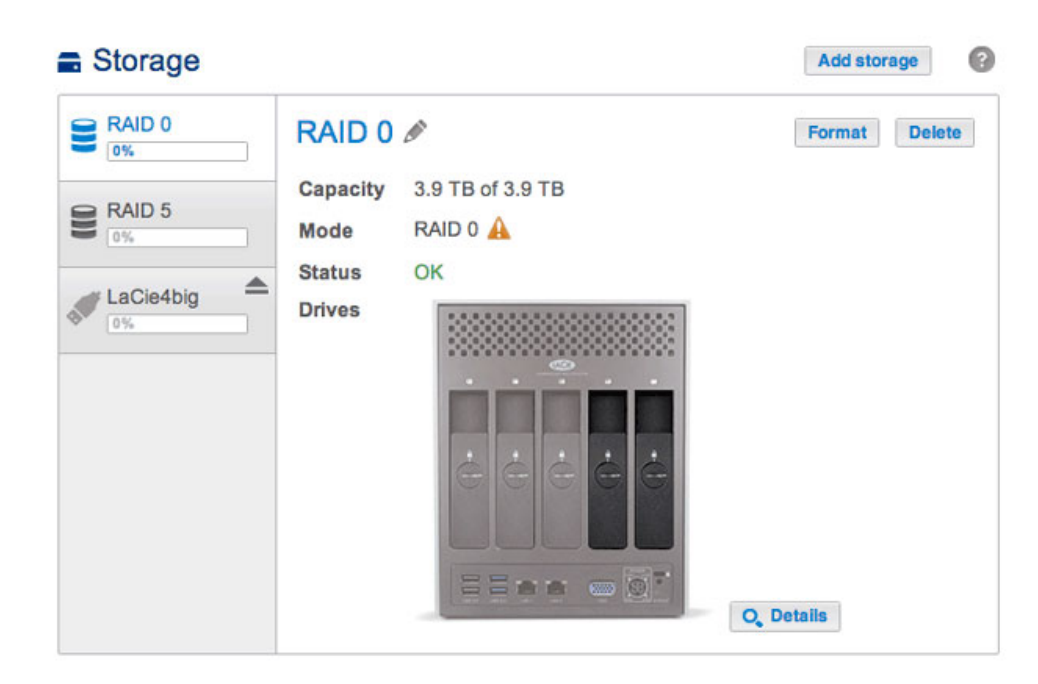

2. Sélectionnez **iSCSI**, puis cliquez sur **Suivant**.

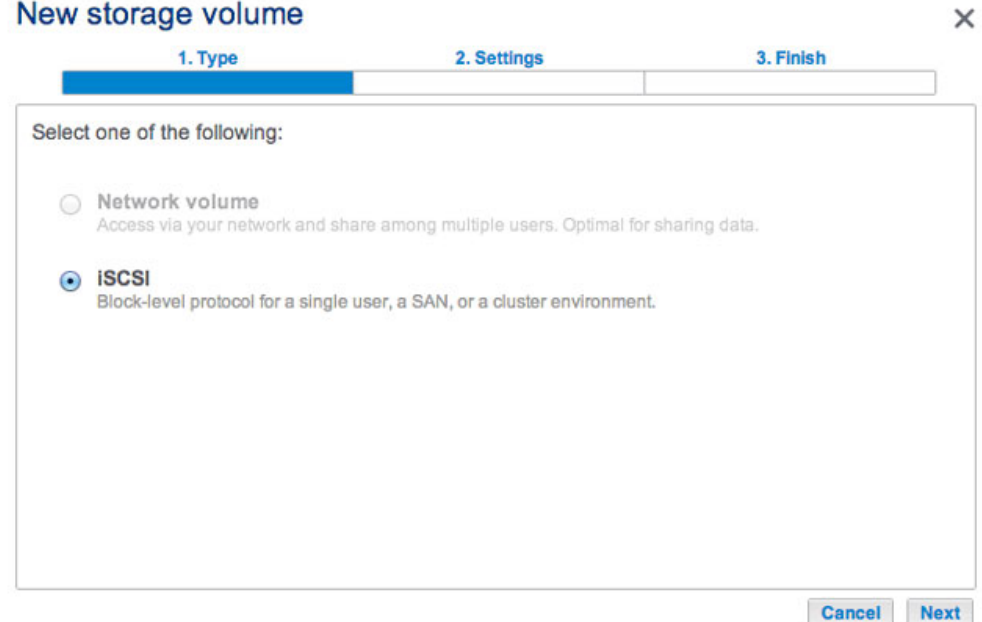

3. Sélectionnez le volume qui hébergera la cible iSCSI et cliquez sur **Suivant**.

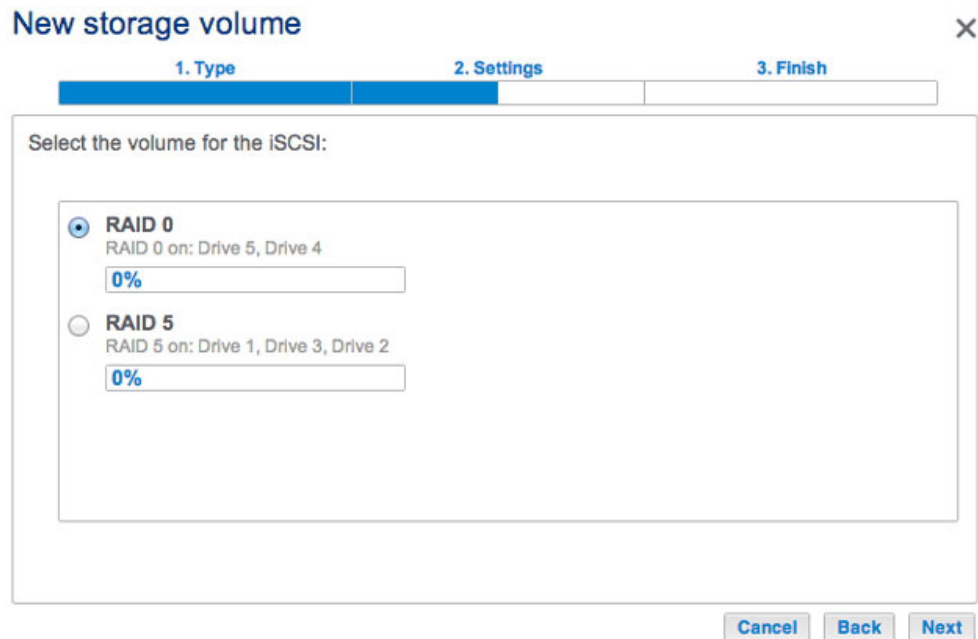

4. Faites glisser le curseur ou saisissez un nombre pour modifier l'espace de stockage alloué à la cible iSCSI. Après avoir cliqué sur le curseur, vous pouvez appuyer sur les touches fléchées droite et gauche de votre clavier pour définir la capacité de stockage. **Important :** la capacité allouée à une cible iSCSI ne peut pas être réallouée au volume. La cible iSCSI et ses données doivent être supprimées pour récupérer cette capacité.

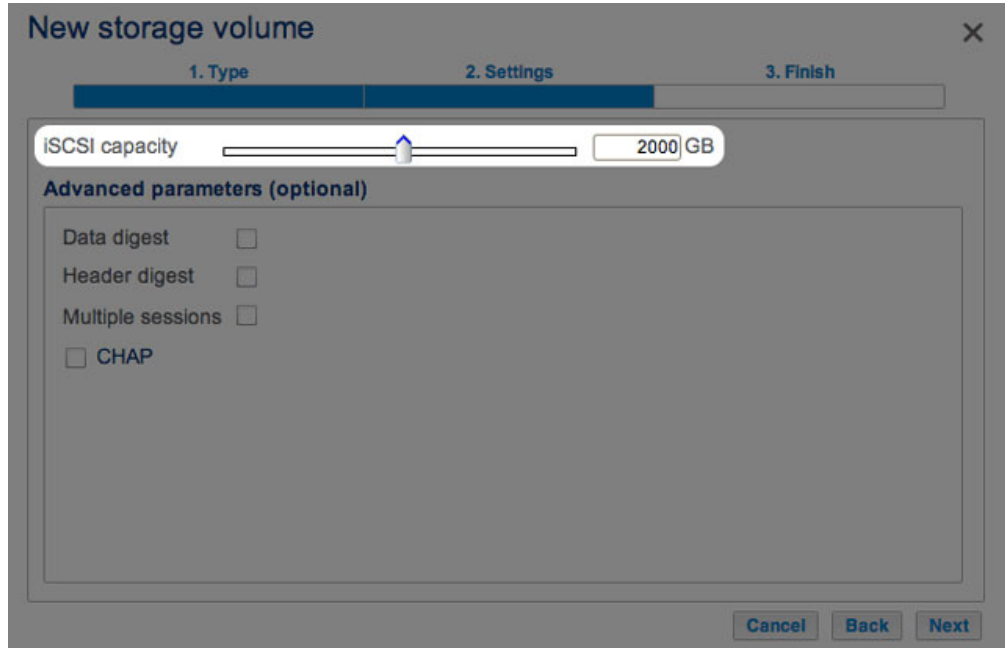

5. Le champ **Paramètres avancés** offre les options suivantes :

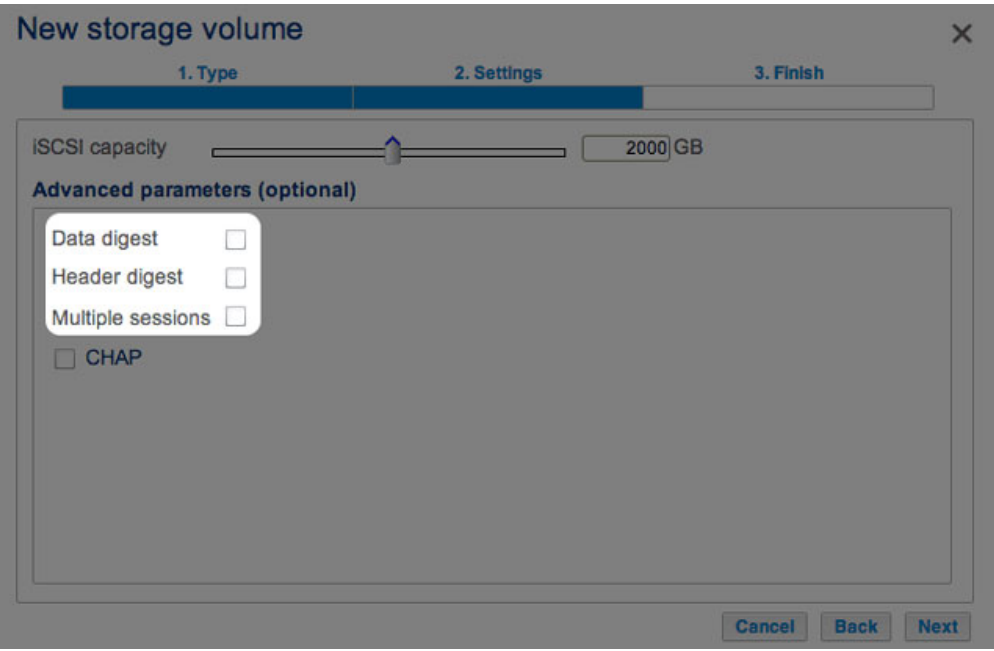

- Résumé des données : permet d'activer la somme de contrôle pour vérifier l'intégrité des unités de données de protocole (PDU) SCSI. Il s'agit d'une nouvelle étape dans le processus de lecture et d'écriture des données qui, de fait, affecte le niveau de performances.
- Résumé d'en-tête : permet d'activer la somme de contrôle pour vérifier l'intégrité des en-têtes des unités de données de protocole (PDU) SCSI. Comme le résumé des données, le résumé d'en-tête affecte le niveau de performances.
- Sessions multiples : sélectionnez cette option uniquement si votre cible iSCSI doit être gérée dans un environnement de cluster SAN. Le cluster SAN permet à plusieurs initiateurs iSCSI d'accéder simultanément à la cible iSCSI.
- 6. Cochez la case située en regard de la mention **CHAP** sous **Paramètres avancés** afin de configurer un mot de passe pour la cible iSCSI. Le protocole CHAP (Challenge Handshake Authentication Protocol) garantit un accès sécurisé à la cible iSCSI à l'aide d'un mot de passe composé de 12 à 16 caractères. Le protocole CHAP repose sur deux niveaux de sécurité :

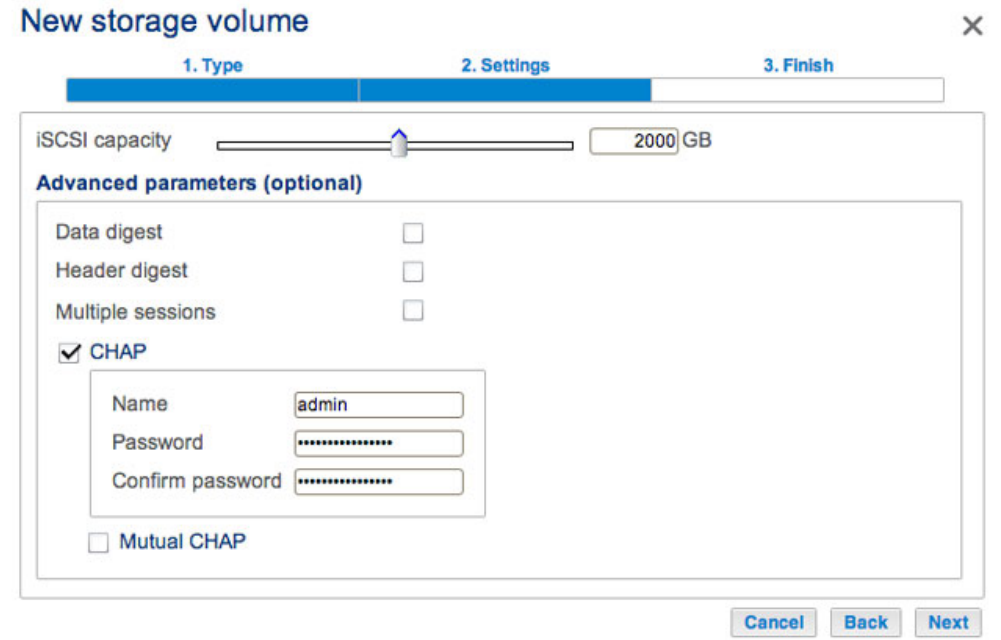

- CHAP : l'initiateur iSCSI doit saisir un nom et un mot de passe pour se connecter à la cible iSCSI. Ce procédé est également appelé Secret ou Secret de la cible.
- CHAP mutuel : la cible iSCSI et l'initiateur iSCSI s'identifient l'un à l'autre. Cochez cette case pour saisir le nom et le mot de passe configuré sur l'initiateur iSCSI qui doit accéder à la cible iSCSI du NAS LaCie.
- 7. Cliquez sur **Suivant**.
- 8. Consultez le résumé de la cible iSCSI et cliquez sur **Terminer**.

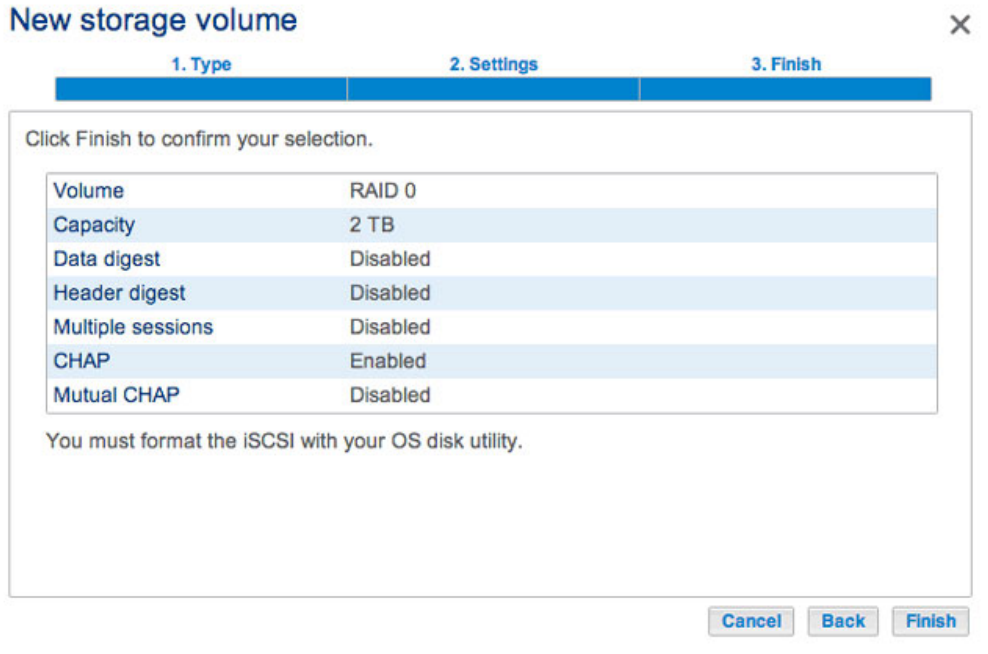

### Tableau de bord : indicateur de connexion de la cible iSCSI

La page Stockage indique l'état de la cible iSCSI :

■ Déconnectée : le cercle situé en regard de Connectée est blanc.

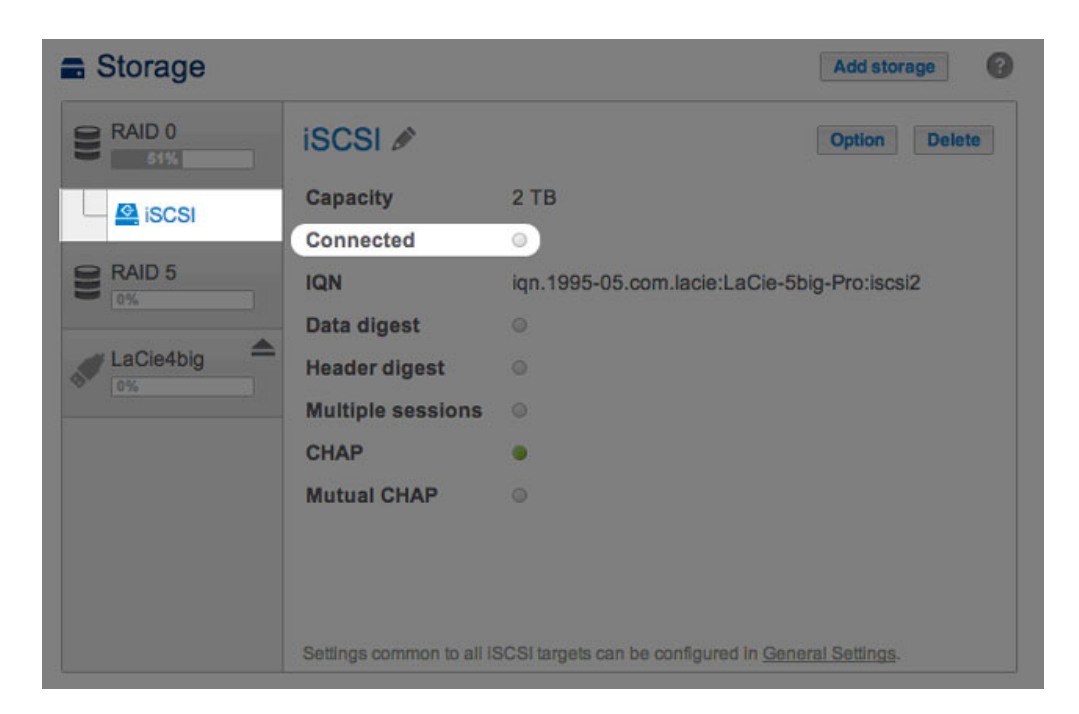

■ Connectée : le cercle situé en regard de Connectée est vert.

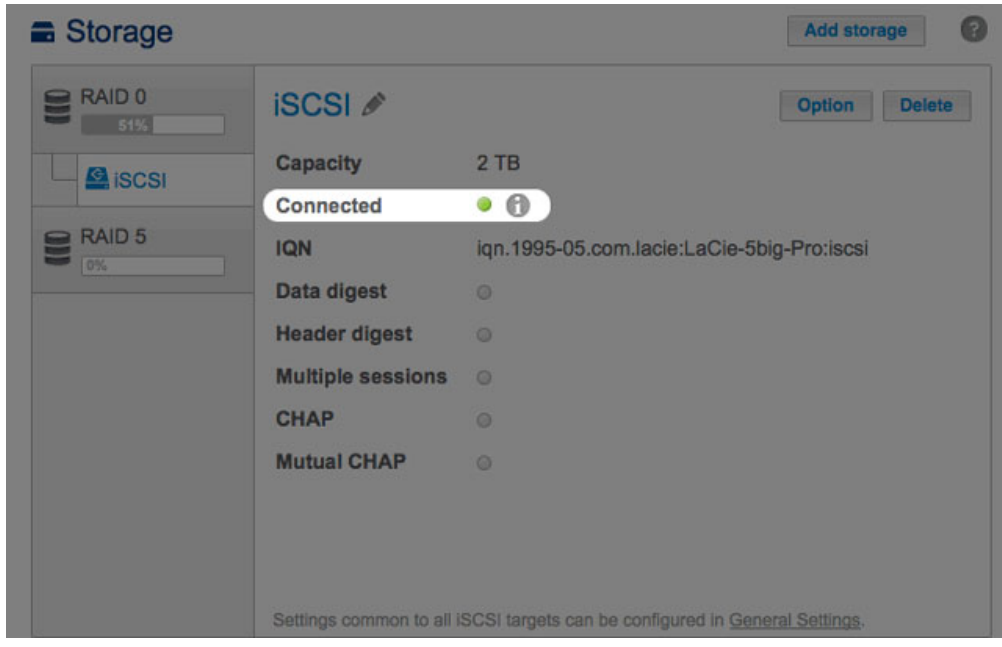

Cliquez sur l'info-bulle i située en regard du cercle vert pour afficher l'adresse IP du poste de travail connecté à la cible iSCSI.

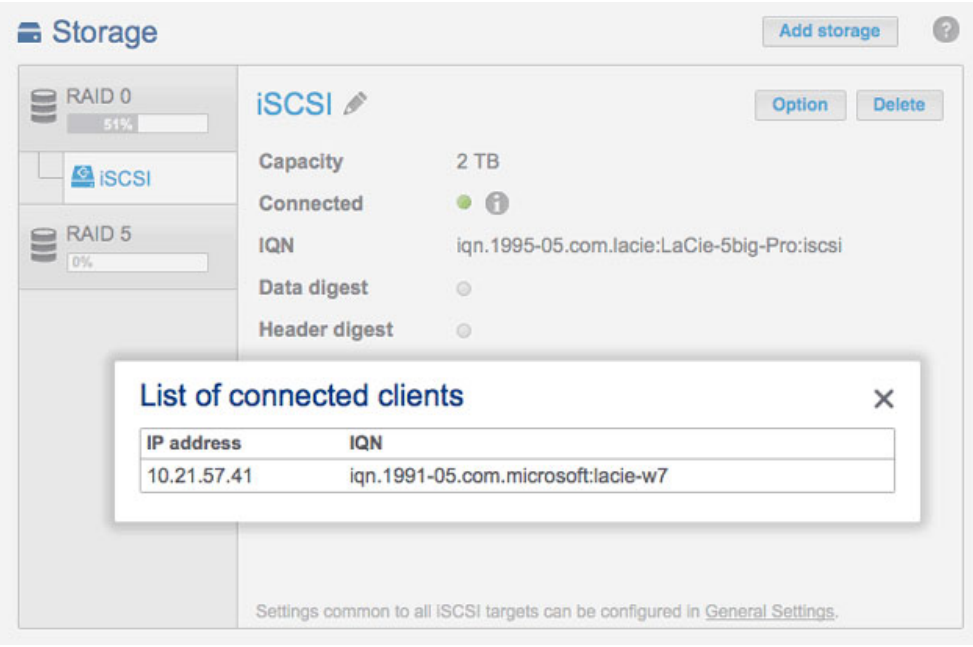

#### Tableau de bord : modification des paramètres iSCSI avancés

Les paramètres avancés d'une cible iSCSI peuvent évoluer après sa création.

- 1. Accédez à **Tableau de bord > Stockage**, puis sélectionnez la cible iSCSI à gauche.
- 2. Cliquez sur **Option**.

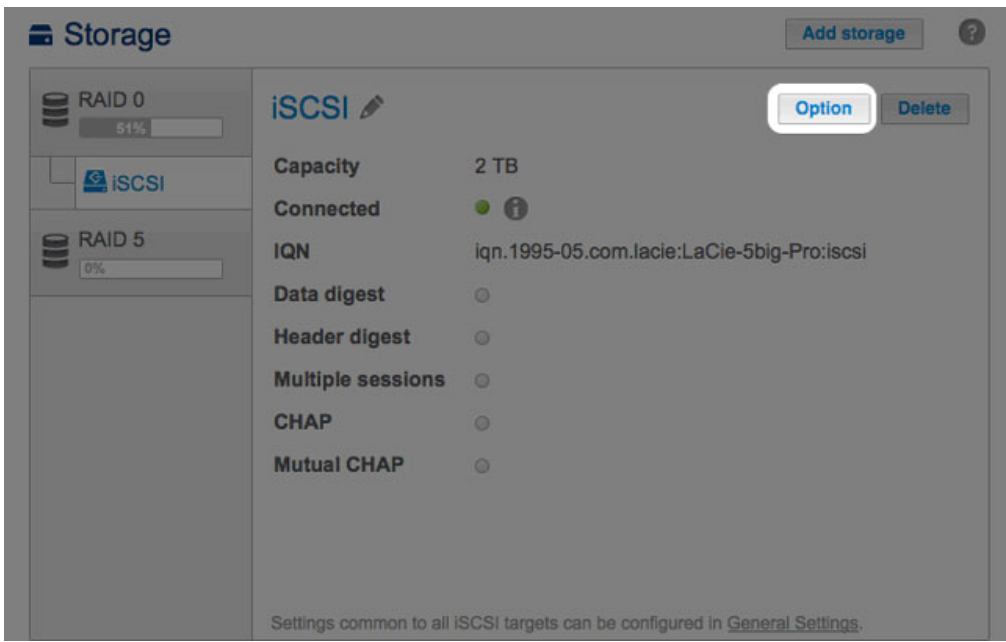

3. Réglez les paramètres de la cible iSCSI.

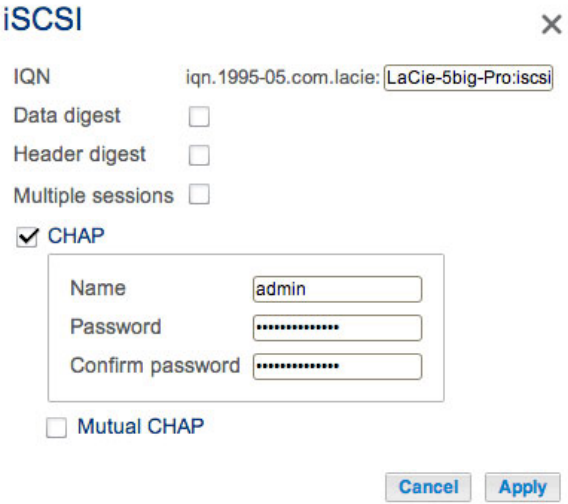

Pour obtenir la définition des paramètres, voir [Création d'une cible iSCSI](http://manuals.lacie.com/fr/manuals/2big-5big-nas/advanced-storage/adv-sto02-iscsi#creation-d-une-cible-iscsi).

IQN est l'acronyme de iSCSI Qualified Name. Le champ IQN représente :

- le type
- la date à laquelle l'autorité de nommage du réseau est devenue propriétaire de la cible iSCSI et de l'autorité de nommage du réseau
- le préfixe de l'autorité de nommage

Dans la fenêtre Option, vous pouvez modifier le préfixe de l'autorité de nommage.

**Remarque technique concernant la modification des paramètres :** il est recommandé que l'initiateur iSCSI se déconnecte de la cible iSCSI avant de cliquer sur **Option** pour modifier les paramètres avancés. Il est possible que certains changements ne soient pas pris en compte avant que la cible iSCSI ne se reconnecte à l'initiateur.

### INITIATEUR ISCSI

Un poste de travail du réseau peut se connecter à la cible iSCSI du NAS LaCie en tant qu'initiateur iSCSI. Bien qu'il soit impossible d'indiquer ici les différentes méthodes à suivre pour devenir un initiateur iSCSI avec tous les systèmes d'exploitation ou toutes les applications tierces, notez les points suivants :

- Windows : les versions Professionnelle et Entreprise de Windows Vista, Windows 7 et Windows 8 sont dotées d'une application **Initiateur iSCSI**. Les utilisateurs de Windows XP peuvent télécharger l'initiateur iSCSI [ici](http://www.microsoft.com/en-us/download/details.aspx?id=18986). Voir l'exemple de configuration ci-après.
- Mac : des applications tierces permettent de se connecter à une cible iSCSI.

### Initiateur iSCSI : Exemple

La procédure ci-dessous illustre une connexion simple à une cible iSCSI avec, en qualité d'initiateur, un poste de travail équipé du système d'exploitation Windows 7. Dans ce cas de figure, un protocole CHAP a été configuré sur la cible iSCSI uniquement. Les configurations varient, mais vous pouvez toutefois vous inspirer des instructions suivantes et les adapter à votre système d'exploitation et votre réseau.

- 1. Recherchez et lancez l'**Initiateur iSCSI** ou équivalent.
- 2. Saisissez le nom du réseau et l'adresse IP du serveur qui héberge la cible iSCSI. Dans cet exemple, il s'agit du NAS LaCie.

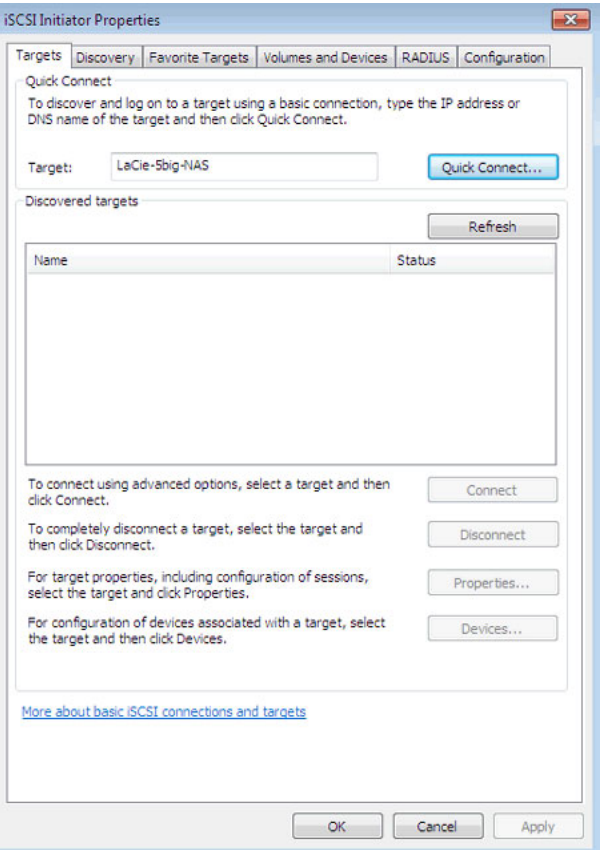

- 3. Cliquez sur **Connexion rapide** ou équivalent.
- 4. Sans et avec CHAP :
	- Si la cible iSCSI ne repose pas sur un protocole CHAP, la connexion est immédiate. Si la cible iSCSI se connecte à un initiateur pour la première fois, il vous sera demandé de formater le disque.
	- Si la cible iSCSI repose sur un protocole CHAP, un message vous signale que la connexion est impossible. Fermez ce message.

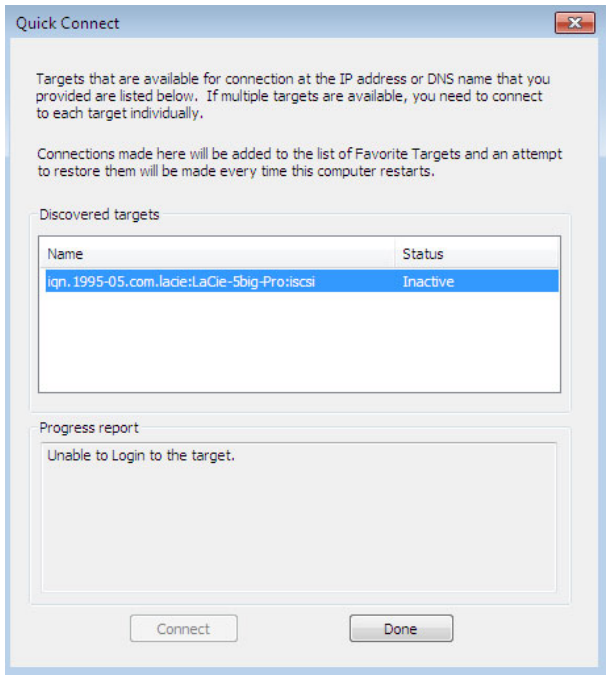

5. Sélectionnez la cible iSCSI du NAS LaCie dans la liste des agents détectés et cliquez sur **Connecter**.

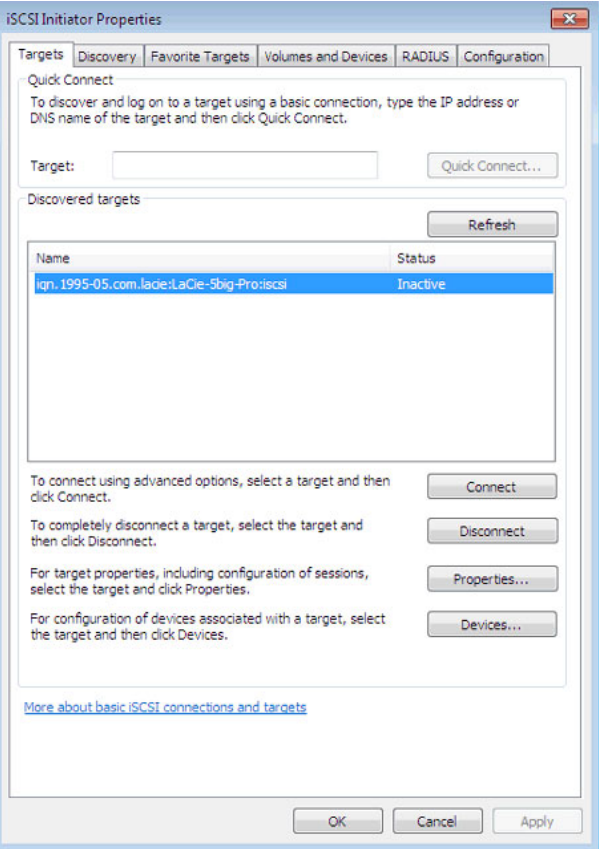

6. Cliquez sur **Avancé**.

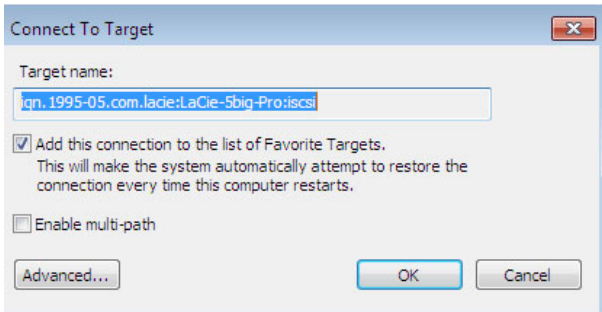

7. Sélectionnez **Activer la session CHAP**, puis saisissez le **Nom** et le **Secret de la cible** (mot de passe) correspondant à la cible iSCSI.

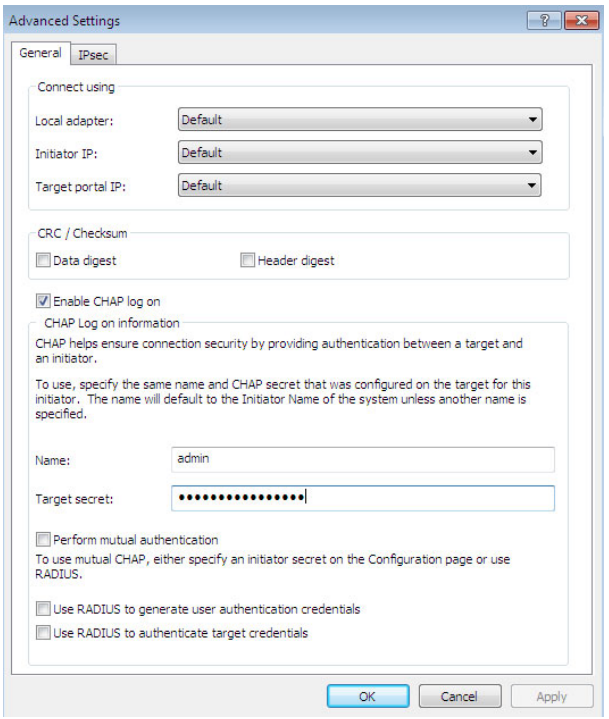

- 8. Une fenêtre peut s'ouvrir et vous demander d'ajouter la cible dans vos favoris. Faites votre choix, puis quittez.
- 9. Si la cible iSCSI se connecte à un initiateur pour la première fois, il vous sera demandé de formater le disque.

La cible iSCSI s'affiche sous **Ordinateur/Poste de travail** tel un disque local.

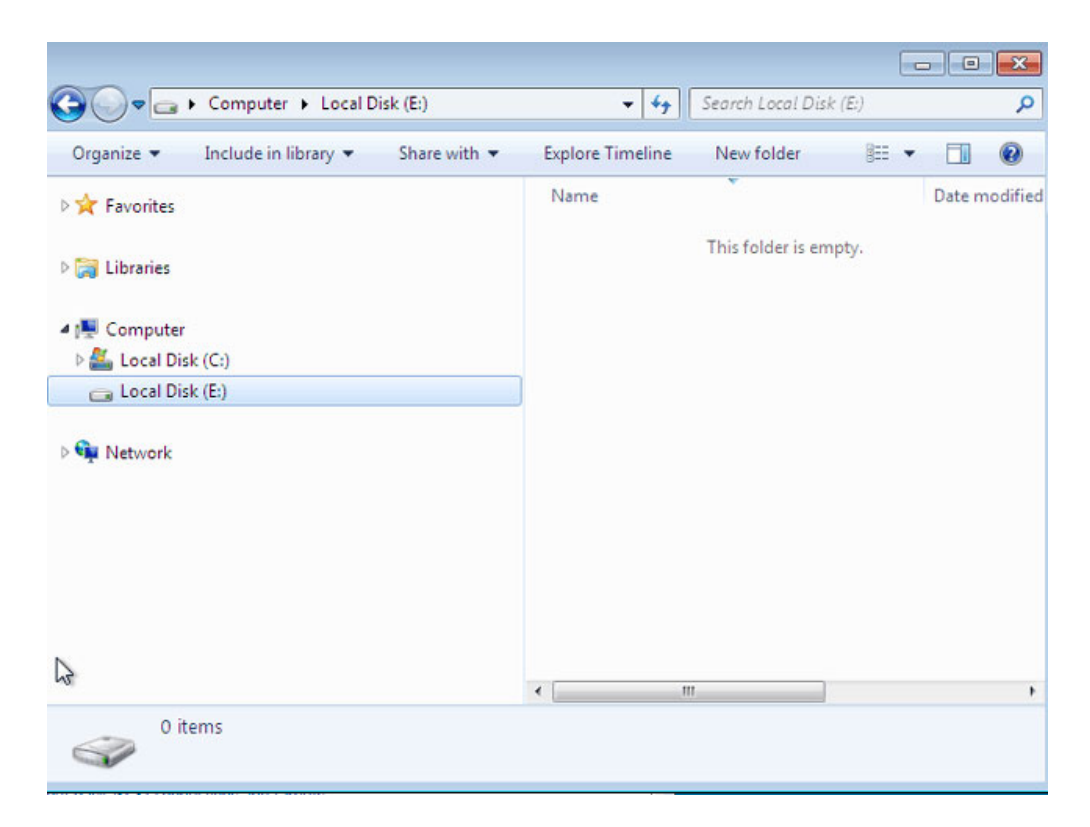

### ISNS : INTERNET STORAGE NAME SERVICE

Une cible iSCSI du NAS LaCie peut être gérée par un serveur prenant en charge le protocole iSNS (Internet Storage Name Service). Certaines itérations de Windows Server sont dotées de la fonctionnalité iSNS. Un serveur qui prend en charge le protocole iSNS peut gérer plusieurs cibles iSCSI sur le réseau et permettre ainsi à chaque initiateur iSCSI de gagner du temps. Exemple : au lieu de rechercher une cible iSCSI sur le réseau, l'initiateur peut chercher une connexion à un seul endroit, à savoir le serveur iSNS. Le serveur iSNS gère toutes les cibles iSCSI du réseau, l'initiateur peut ainsi se connecter à une cible disponible.

Configurez le protocole iSNS sur votre serveur réseau, puis procédez comme indiqué ci-après pour ajouter une cible iSCSI au NAS LaCie.

#### iSNS : tableau de bord du NAS LaCie (cible iSCSI)

Activez le serveur iSNS et saisissez son adresse IP :

- 1. Allez dans **Tableau de bord > Paramètres généraux > Partage de fichiers**.
- 2. Cliquez sur l'icône de configuration (crayon) situé en regard de **iSCSI**, puis sur **Paramètres avancés**.
- 3. Cochez la case, puis saisissez l'adresse IP du serveur iSNS.

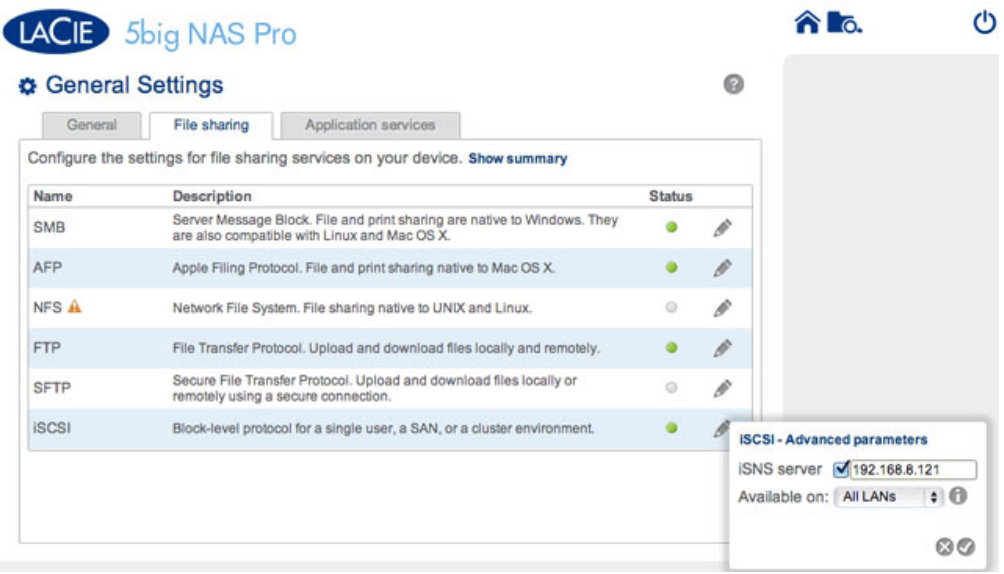

**Information importante concernant le partage de volumes iSCSI :** le montage d'un volume iSCSI sur plusieurs postes de travail à la fois accroît significativement le risque de corruption des fichiers, à l'exception des environnements de cluster SAN qui comprennent des serveurs et des logiciels dédiés à la gestion du partage des volumes iSCSI. Un serveur iSNS ne peut pas être considéré comme un environnement de cluster SAN.

#### iSNS : poste de travail (initiateur iSCSI)

La procédure ci-dessous illustre une connexion simple à un serveur iSNS avec, en qualité d'initiateur, un poste de travail équipé du système d'exploitation Windows 7. Les configurations varient, mais vous pouvez toutefois vous inspirer des instructions suivantes et les adapter à votre système d'exploitation et votre réseau.

- 1. Recherchez et lancez l'**Initiateur iSCSI** ou équivalent.
- 2. Cliquez sur l'onglet Détection, puis sur **Ajouter un serveur**.

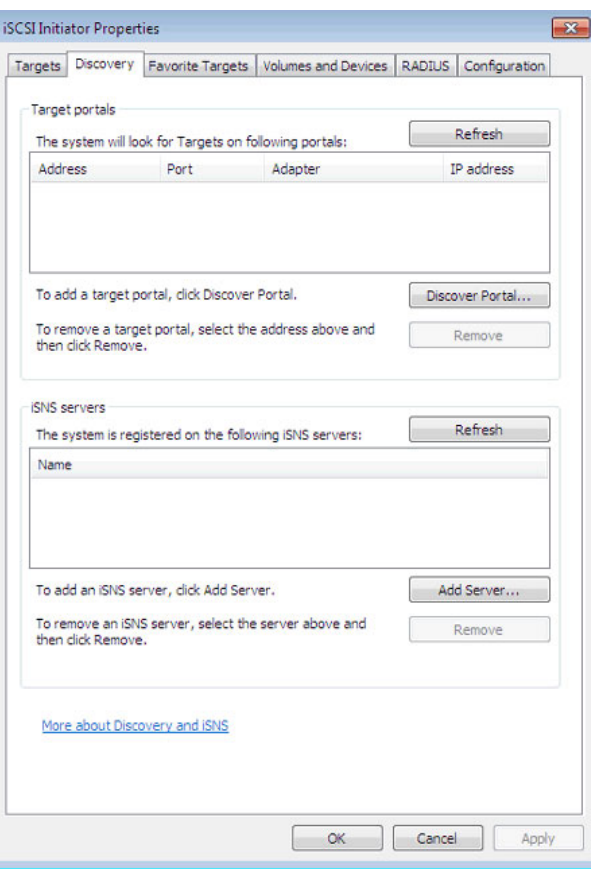

3. Saisissez l'adresse IP du serveur iSNS.

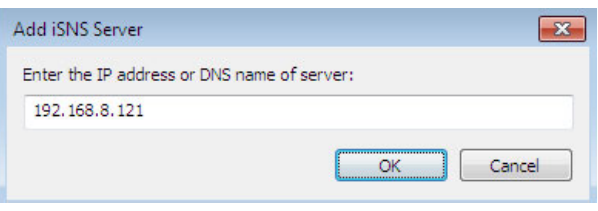

4. La liste des cibles détectées doivent recenser toutes les cibles iSCSI connectées au serveur iSNS. Dans cet exemple, seul le NAS LaCie est connecté.

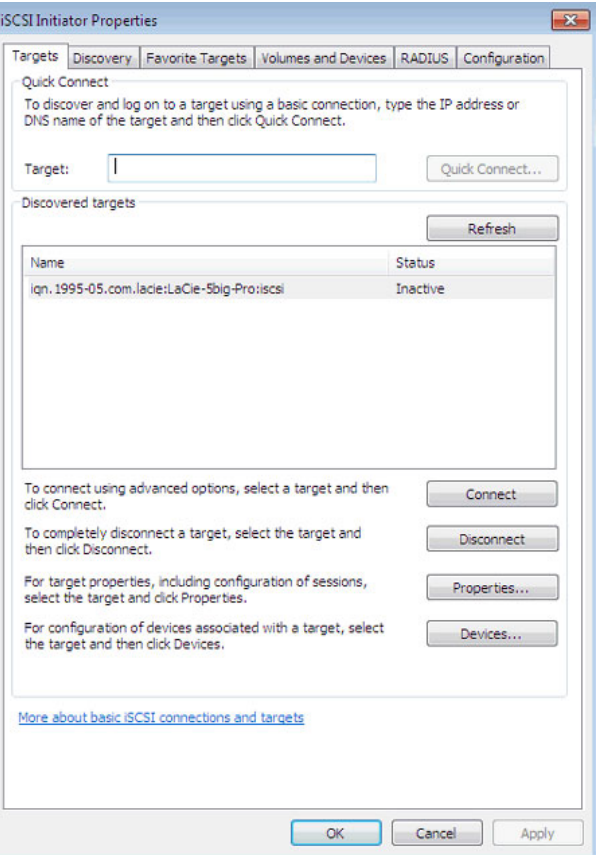

5. Pour établir une connexion avec la cible iSCSI, procédez comme indiqué dans la section [Initiateur iSCSI :](http://manuals.lacie.com/fr/manuals/2big-5big-nas/advanced-storage/adv-sto02-iscsi#initiateur-iscsiexemple) [Exemple](http://manuals.lacie.com/fr/manuals/2big-5big-nas/advanced-storage/adv-sto02-iscsi#initiateur-iscsiexemple).